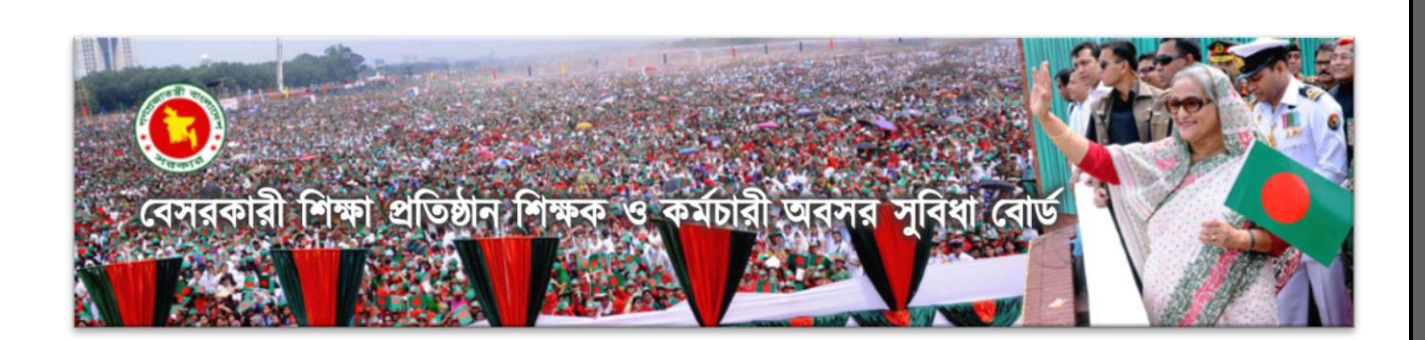

**[http://www.terbb.gov.bd](http://www.terbb.gov.bd/)**

অনলাইনন অবসরভাতার জনয আনবদনপত্র জমা দদয়ার ননয়মাবনল ও ওনয়বসাইট

# **ব্যব্হার বব্বি**

বেসরকারী শিক্ষা প্রতিষ্ঠান শিক্ষক ও কর্মচারী অবসর সুবিধা বোর্ড

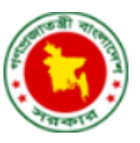

অবসর সুনবধা দবার্ড বযাননবইস ভবন ১ এনিয়ান হাইওনয়, পলািী**,** নীলনেত**,** ঢাকা ১২০৫ দ ান**:** 029662182 যাক্স**:** 029660571 ইনমইল**:** [kholakham@gmail.com](mailto:kholakham@gmail.com)

# সুচিপত্ৰ

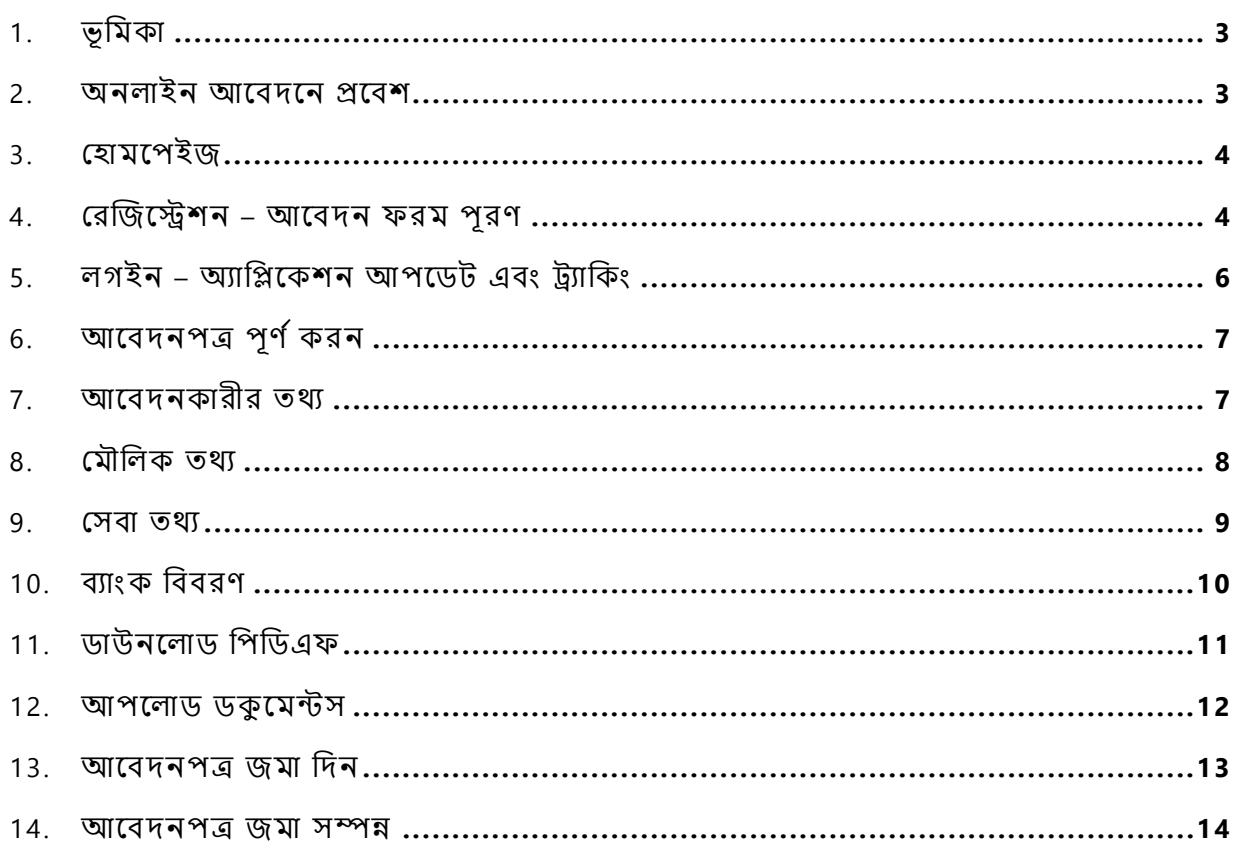

Page  $2$ 

# <span id="page-2-0"></span>*1.* ভূনমকা

এই ব্যবহার বিধিতে একজন বেসরকারী শিক্ষা প্রতিষ্ঠান শিক্ষক ও কর্মচারী (পরবর্তীতে "আপনি" হিসাবে সম্বোধনকৃত) কিভাবে অবসর সুবিধা/ভাতা প্রপ্তির জন্য **বেসরকারী শিক্ষা প্রতিষ্ঠান শিক্ষক ও কর্মচারী অবসর সুবিধা বোর্ড**-এর ওয়েবসাইট ([http://www.terbb.gov.bd](http://www.terbb.gov.bd/)) –এ প্রবেশ করে কিভাবে অনলাইনে আবেদন করতে পারবেন, তার বিস্তারিত বর্ণনা করা হয়েছে। এই ব্যবহার বিধিতে সাইটটি কিভাবে ব্যবহার করতে হবে তার ধাপে-ধাপে স্ক্রিনশট এবং বিবরন সহ নির্দেশনা দেয়া হয়েছে, যা আপনাকে (আবেদনকারীকে) সঠিকভাবে সাইটটি ব্যবহার করতে সাহায্য করবে।

আপনার সুবিধার্থে এই ব্যবহার বিধির পাশাপাশি অনসাইটে ছোট-খাটো টিপস দেয়া হয়েছে, যার কিছু সয়ন্ত্রিয়ভাবে আসবে অথবা আপনি নির্দিষ্ট বাটনের উপর মাউস কার্সার রাখলে আবির্ভূত হবে। যেমন দেখানো হচ্ছে নীচের চিত্রে –

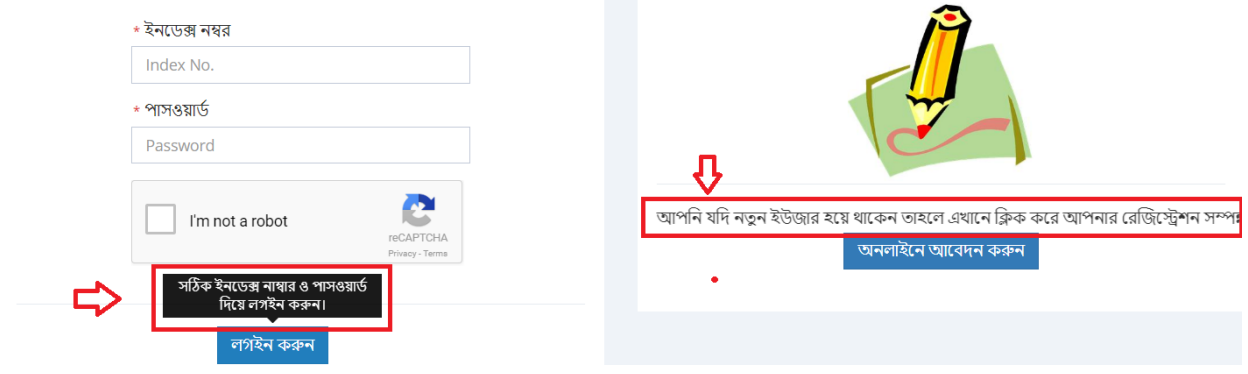

## <span id="page-2-1"></span>*2.* অনলাইন আনবদনন প্রনবি

আপনার কম্পিউটার অথবা মোবাইল ব্রাউজার থেকে **বেসরকারী শিক্ষা প্রতিষ্ঠান শিক্ষক ও কর্মচারী অবসর সুবিধা বোর্ড**-এর ওয়েবসাইট ([http://www.terbb.gov.bd](http://www.terbb.gov.bd/)) ভিজিট করুন। অতঃপর নীচের দিকে স্ক্রল করে **অনলাইন আবেদন** বক্সের ভিতরে "অনলাইন আবেদন" লিংকে নিক করুন।

<span id="page-2-2"></span>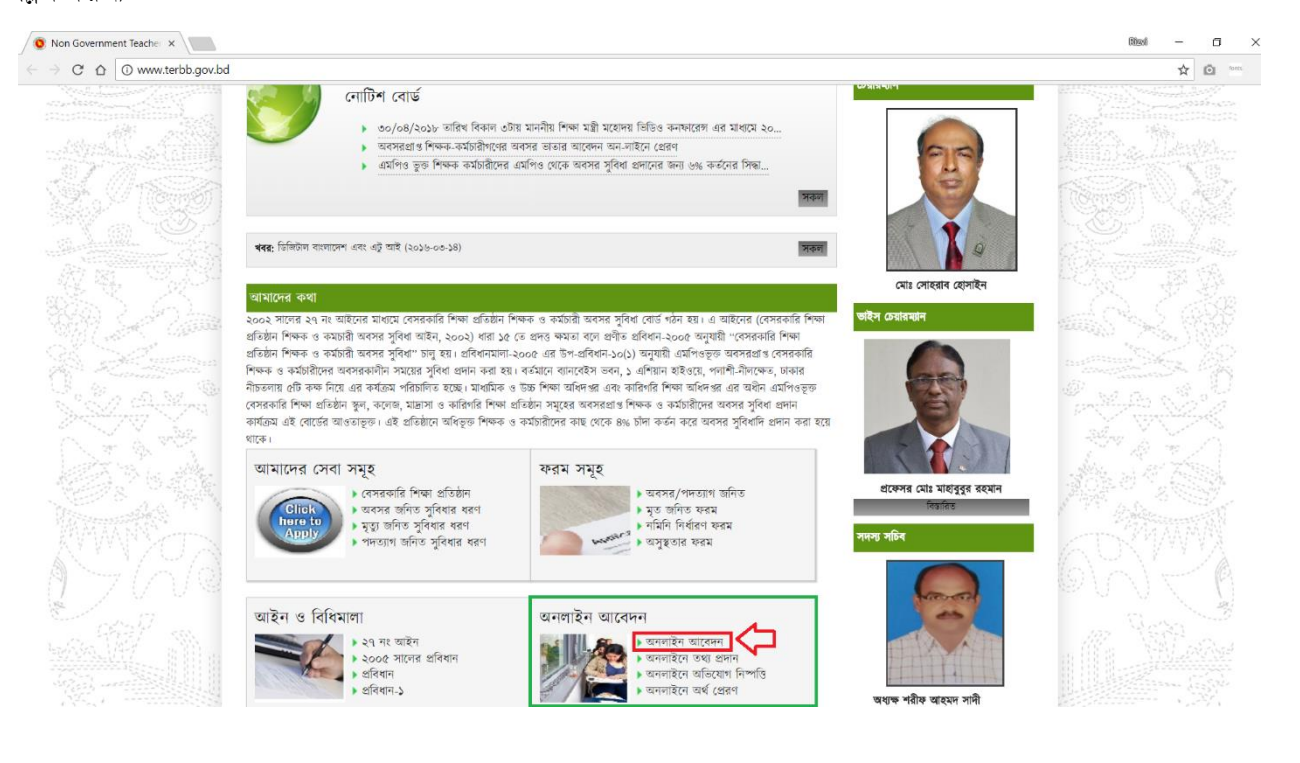

Page ന

# *3.* দহামনপইজ

**TEST TIES** 

"অনলাইন আবেদন"-এ ক্লিক করলে নিচের পেইজটি খুলবে। আবেদন প্রক্রিয়া শুরু করার জন্য প্রথমে আপনার রেজিস্ট্রেশন সম্পন্ন করতে হবে।

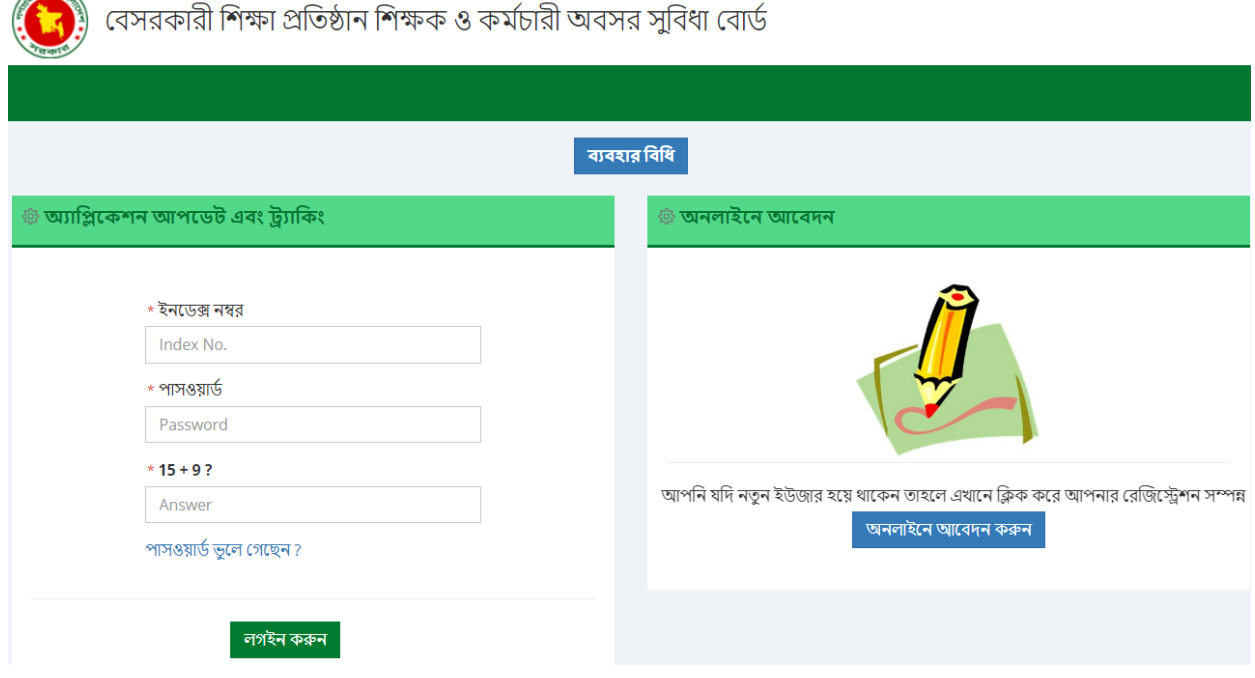

রেজিস্ট্রেশনের জন্য ডানদিকের "**অনলাইনে আবেদন করুন**" বাটনে ক্লিক করুন। নিচের ফরমটি আসবে –

# <span id="page-3-0"></span> $8$ . রেজিস্ট্রেশন – আবেদন ফরম পূরণ

٠

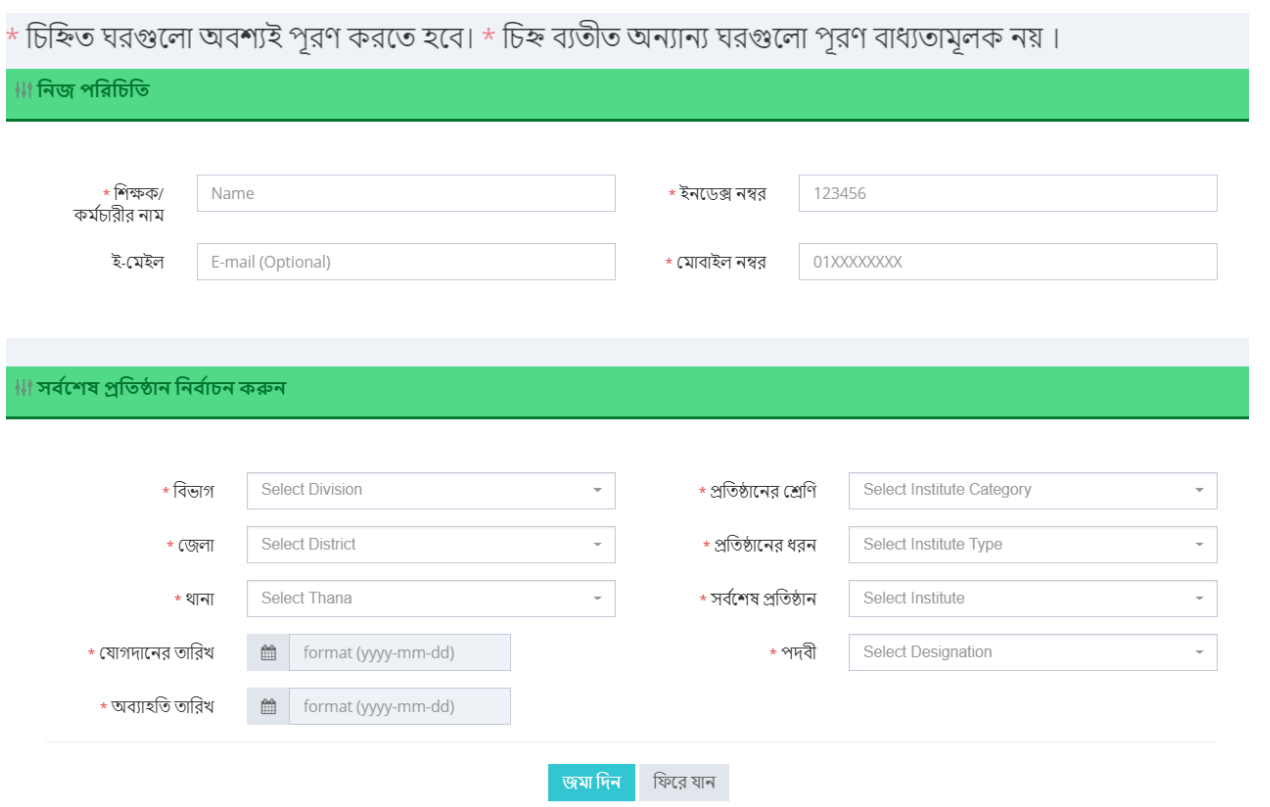

Page  $\overline{\mathcal{A}}$ 

নিজ পরিচিতি র ঘরগুলোতে সঠিক তথ্য টাইপ করুন (ইংরেজীতে)। **মোবাইল নম্বর**-এর ঘরে শিক্ষক/কর্মচারীর নাম্বারটি দিন, যেখানে একটি ক্ষদেবার্তা (SMS) পাবেন, যার ভেতরে আপনার ইনডেক্স নম্বর এবং পাসওয়ার্ড পাবেন, যা দিয়ে পরবর্তীতে <u>লগইন</u> করতে হবে।

এরপর **সর্বশেষ প্রতিষ্ঠান নির্বাচন করুন**-এর অধীনে ঘরগুলোতে মাউস ক্লিক করুন এবং আবির্ভুত ড্রপ-ডাউন লিস্ট থেকে সঠিক উত্তর বাছাই করে তার উপর ক্লিক করুন। এটি প্রথম থেকে পর্যায়ক্রমে করুন। যেমন –

প্রথমে **বিভাগ** নির্বাচন করুন। এরপর পর্যায়ক্রমে **জেলা ও থানা** নির্বাচন করুন। প্রথমটি নির্বাচন না করা পর্যন্ত পরেরটিতে কোন রেজাল্ট আসবেনা।

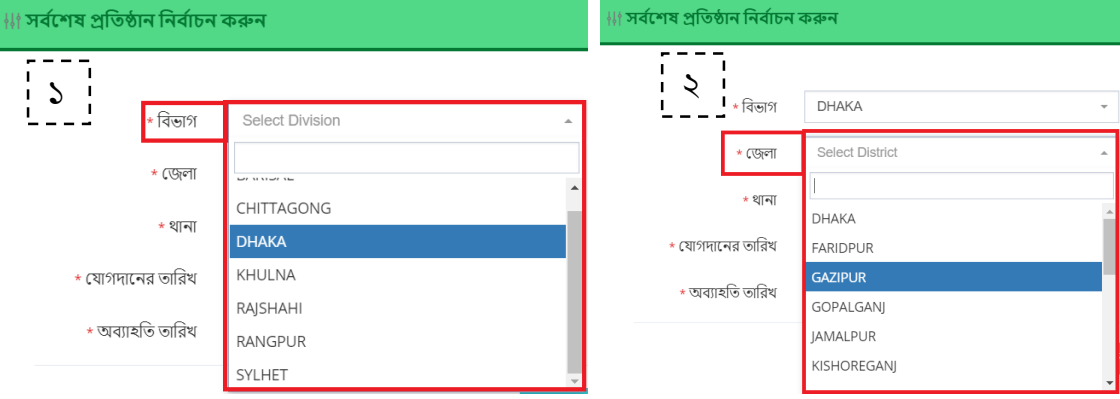

একইভাবে পর্যায়ক্রমে আপনার সর্বশেষ **প্রতিষ্ঠানের শ্রেণি, প্রতিষ্ঠানের ধরন, সর্বশেষ প্রতিষ্ঠান** এবং **পদবী** নির্বাচন করুনা

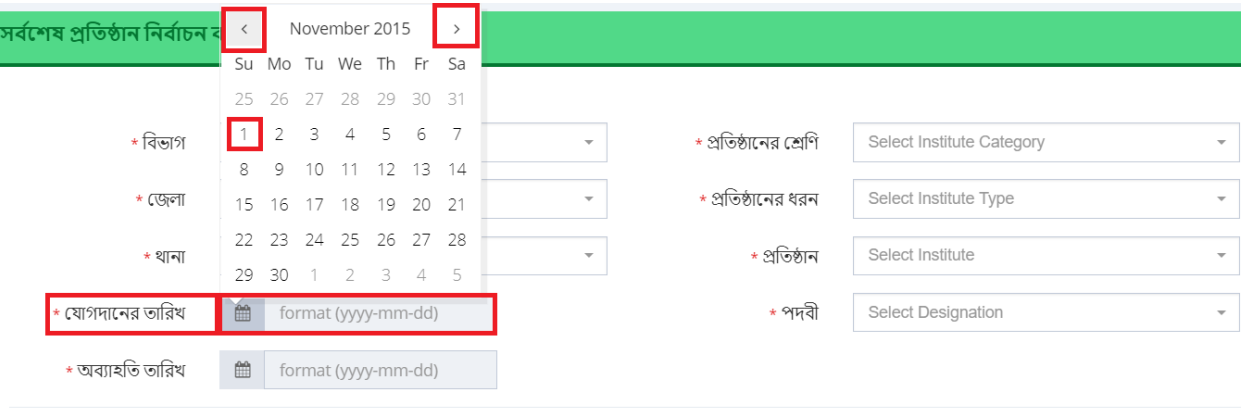

অতঃপর সর্বশেষ প্রতিষ্ঠানে **যোগদানের তারিখ** এবং **অব্যাহতি তারিখ** নির্বাচন করুন (আবির্ভূত ক্যালেন্ডার থেকে)।

<mark>জমা দিন</mark> ফিরে যান

সকল তথ্য পূরণ করা হয়ে গেলে উক্ত ফরমের নীচের "জমা দিন" বাটনে ক্লিক করুন৷ রেজিস্ট্রেশন সঠিকভাবে সম্পন্ন হলে নীম্নে প্রদর্শিত (লাল বর্ডারের ভিতরে) Index No. সহ Registration Done মেসেজটি দেখতে পাবেনা সেইসাথে আপনার মোবাইল নাম্বারে একটি ক্ষুদেবার্তা (SMS) পাবেন, যেখানে আপনার ইনডেক্স নাম্বারসহ একটি পাসওয়ার্ড থাকবে। SMS-এ পাওয়া **ইনডেক্স নাম্বার** এবং **পাসওয়ার্ড**টি পরবর্তীতে [লগইন](#page-4-0) করার জন্য সংরক্ষন করুন।

<span id="page-4-0"></span>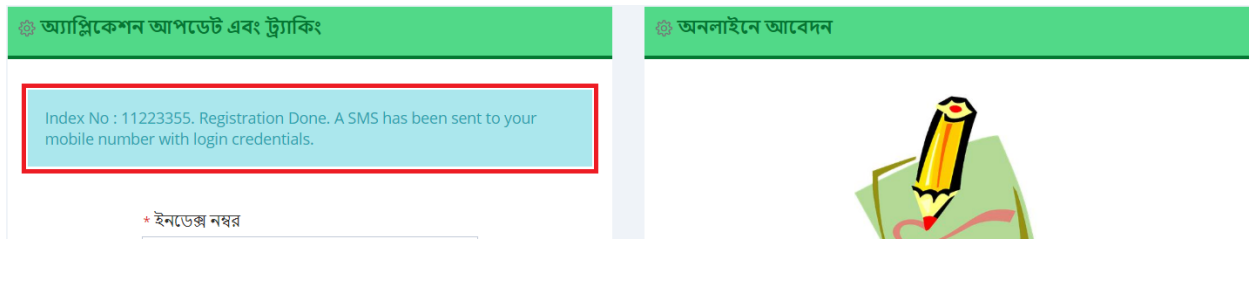

Page ഥ

# <span id="page-5-0"></span>*5.* লগইন – অযানিনকিন আপনর্ট এবং ট্র্যানকং

রেজিস্ট্রেশন সম্পন্ন হবার পর আপনার আবেদনপত্র হালনাগাদ (অ্যাপ্লিকেশন আপডেট) ও আবেদনের পুরো প্রক্রিয়া সম্পন্ন করতে লগইন করতে হবে। এজন্য পূর্বে প্রদর্শিত পদ্ধতিতে <u>অনলাইন আবেদনে প্রবেশ</u> করে <u>হোমপেইজ</u> থেকে বামদিকের নির্দিষ্ট ঘরে আপনার **ইনডেক্স নম্বর** এবং <mark>পাসওয়ার্ড</mark> টাইপ করুন। পরের ঘরে প্রদর্শিত সংখ্যা দুইটির যোগফল লিখুনা এরপর **''লগইন করুন''** বাটনে ক্লিক করুনা

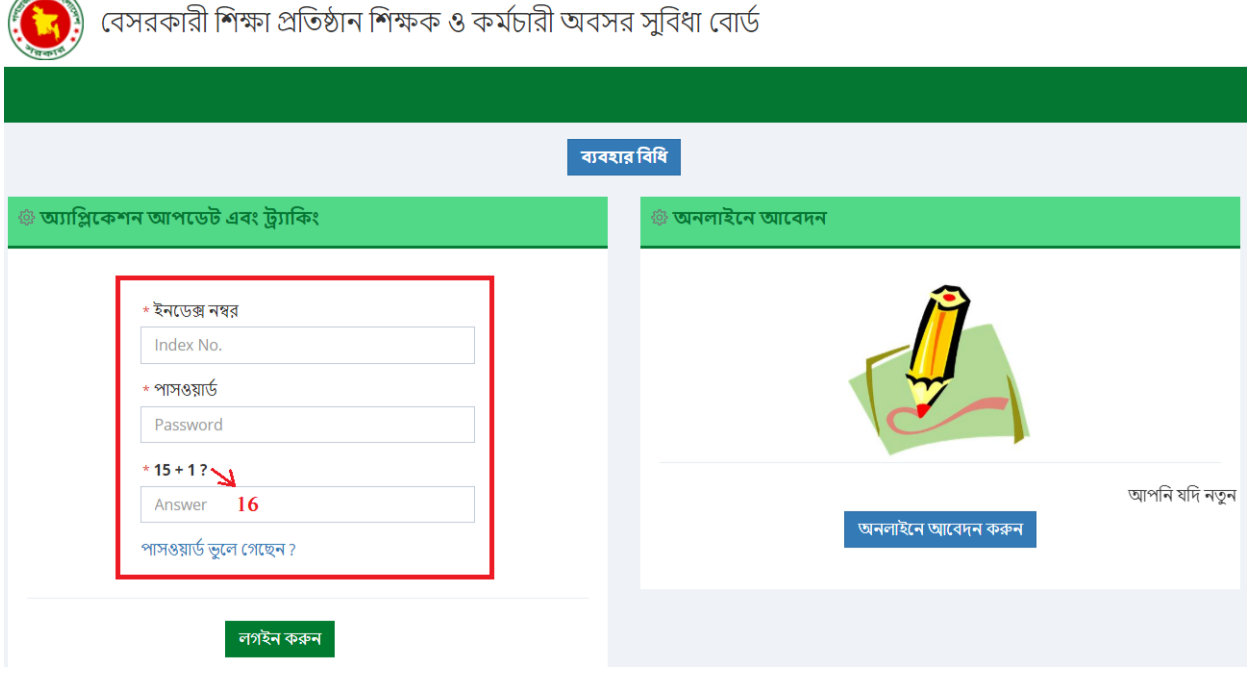

#### পাসওয়ার্ড ভুনল দগনল করনীয়ঃ

**STATISTICS** 

যদি আপনি পাসওয়ার্ড মনে করতে না পারেন বা পাসওয়ার্ডসহ মোবাইল বার্তাটি হারিয়ে ফেলেন, তবে **"লগইন করুন"** বাটনের উপরের "পাসওয়ার্ড ভুলে গেছেন?" লিংকে ক্লিক করুন। নিচের অপশনটি আসবে –

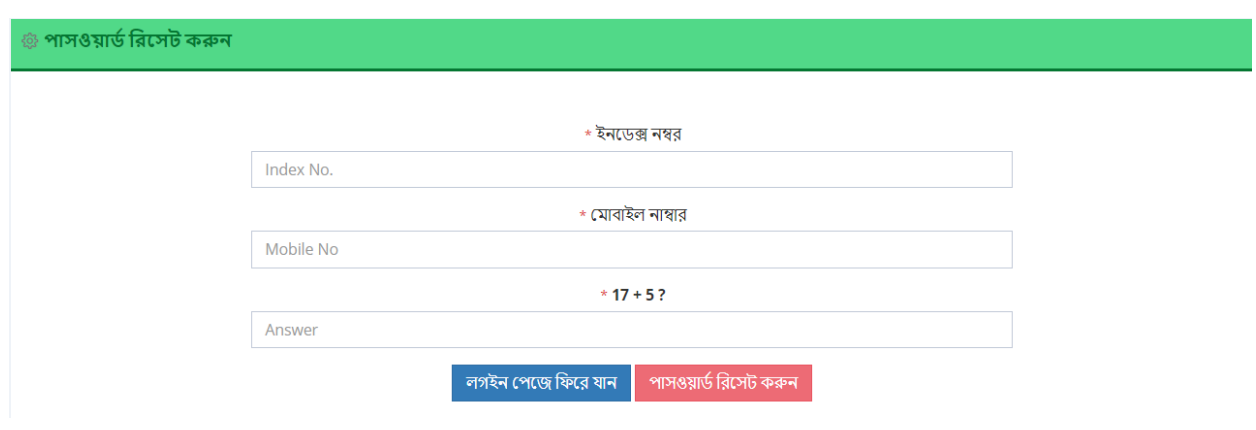

উক্ত **পাসওয়ার্ড রিসেট করুন** অপসনে আপনার ইনডেক্স নম্বর ও মোবাইল নাম্বারটি লিখুন৷ অতঃপর প্রদত্ত সংখ্যাদৃ'টির যোগফল Answer –এর ঘরে লিখুন এবং তার নীচের <mark>পাসওয়ার্ড রিসেট করুন</mark> বাটনে ক্লিক করুন৷ আপনার উল্লেখিত মোবাইল নম্বরে নতুন পাসওয়ার্ড পেয়ে যাবেন SMS এর মাধ্যমো এরপর থেকে এই নতুন পাসওয়ার্ডটিই কার্যকর থাকবো

# <span id="page-6-0"></span>*6.* আনবদনপত্র পূর্ড করন

লগইন হবার পর আপনি নিচের পেইজে প্রবেশ করবেন। লাল বর্ডারের ভিতর ট্যাবগুলোতে ক্লিক করে করে আপনি সংশ্লিষ্ট তথ্যসমূহ পূরণ করতে পারবেন। প্রতি ক্ষেত্রেই \* চিহ্নিত তথ্যসমূহ আপনাকে বাধ্যতামূলকভাবে প্রদান করতে হবে। অন্যথায় আপনার আবেদন গৃহীত হবেনা।

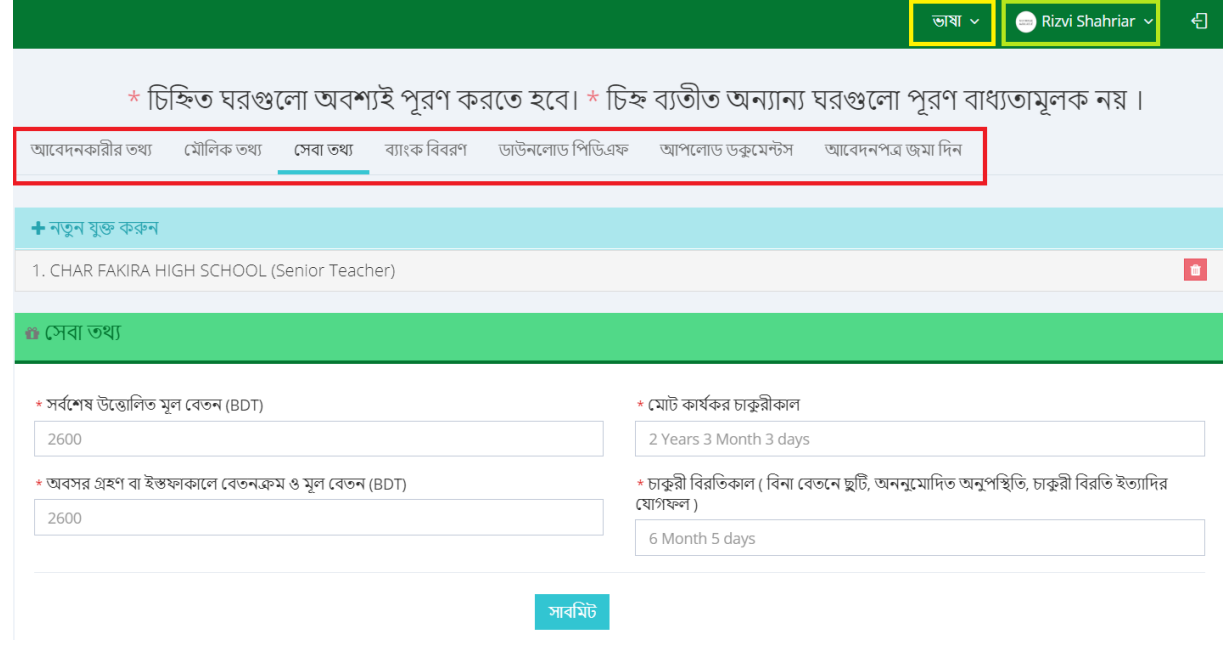

#### <span id="page-6-1"></span>*7.* আনবদনকারীর তথয

**আবেদনকারীর তথ্য** ট্যাবের অধীনে আপনার/আবেদনকারীর ব্যাক্তিগত তথ্যসমূহ প্রদান করুন। প্রথমে আবেদনের ধরন বক্সে ক্লিক করে আপনার জন্য প্রযোজ্য ধরন বাছাই করুন। একইভাবে লিঙ্গ ও ধর্ম সিলেক্ট করুন। আবেদনকারীর নাম, জাতীয় পরিচয়পত্র নাম্বার ও ই-মেইল নির্দিষ্ট ঘরে ইংরেজী অক্ষর/অংকে টাইপ করে পূরণ করুন। অতঃপর **আবেদনকারীর ছবি যুক্ত করুন** এর নীচে Choose File-এ ক্লিক করে আপনার কম্পিউটারে সংরক্ষিত পাসপোর্ট সাইজের একটি ছবি সিলেক্ট করুন। ছবিটি নীচের NO IMAGE AVAILABLE-এর স্থলে দেখা যাবে। অতঃপর নীচের "সাবমিট" বাটনে ক্লিক করুনা

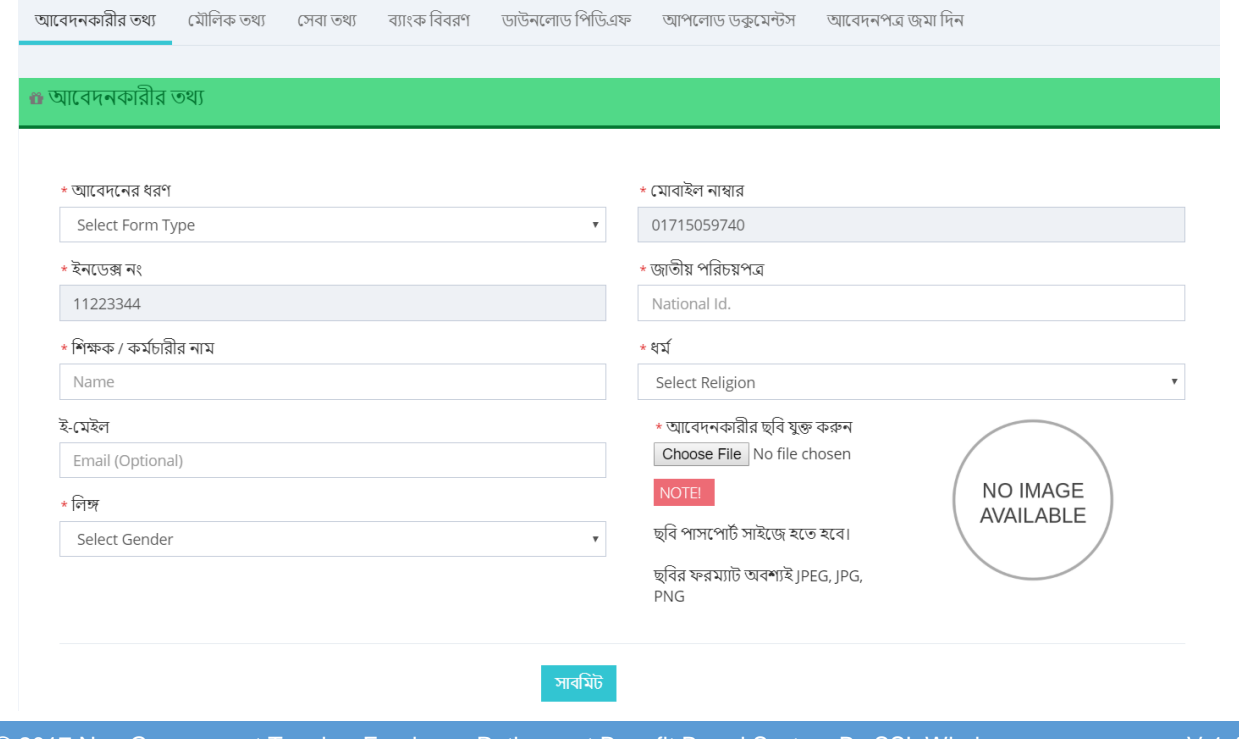

Page  $\overline{\phantom{1}}$ 

### <span id="page-7-0"></span>*8.* দমৌনলক তথয

মৌলিক তথ্য ট্যাবের অধীনে ঘরগুলো পূরণ করুন৷ নির্দিষ্ট স্থানে প্রদত্ত নির্দেশনা অনুযায়ী তথ্য পূরণ করুন৷ সকল তথ্য ইংরেজী অক্ষর/অংকে টাইপ করে পূরণ করুন। শুধুমাত্র "শিক্ষক / কর্মচারীর নাম (বাংলা)''র স্থানে বাংলা বর্ণে টাইপ করতে হবে। (বাংলা টাইপের জন্য যেকোন ফোনেটিক বাংলা টাইপ টুল বযবহার করনত পানরন)।

স্থায়ী ঠিকানার জন্য পর্যায়ক্রমে বিভাগ (Division), জেলা (District) ও থানা (Thana) নির্বাচন করুন, এবং পাশের ঘরে (Text-এর স্থলে) পূর্ণ ঠিকানা টাইপ করুন।

ছবি সংযুক্ত করতে ৬-এ উল্লেখিত পদ্ধতি অবলম্বন করুন।

তারিখ সমূহ নির্বাচন করতে সংযুক্ত ক্যালেন্ডার থেকে সাল, মাস ও তারিখ সিলেক্ট করুন (<u>রেজিস্ট্রেশন-আবেদন ফরম পূরণ</u>-এর অধীনে প্রদর্শিত)।

সকল তথ্য পূরণ করা হলে নীচের "সাবমিট" বাটনে ক্লিক করুন৷

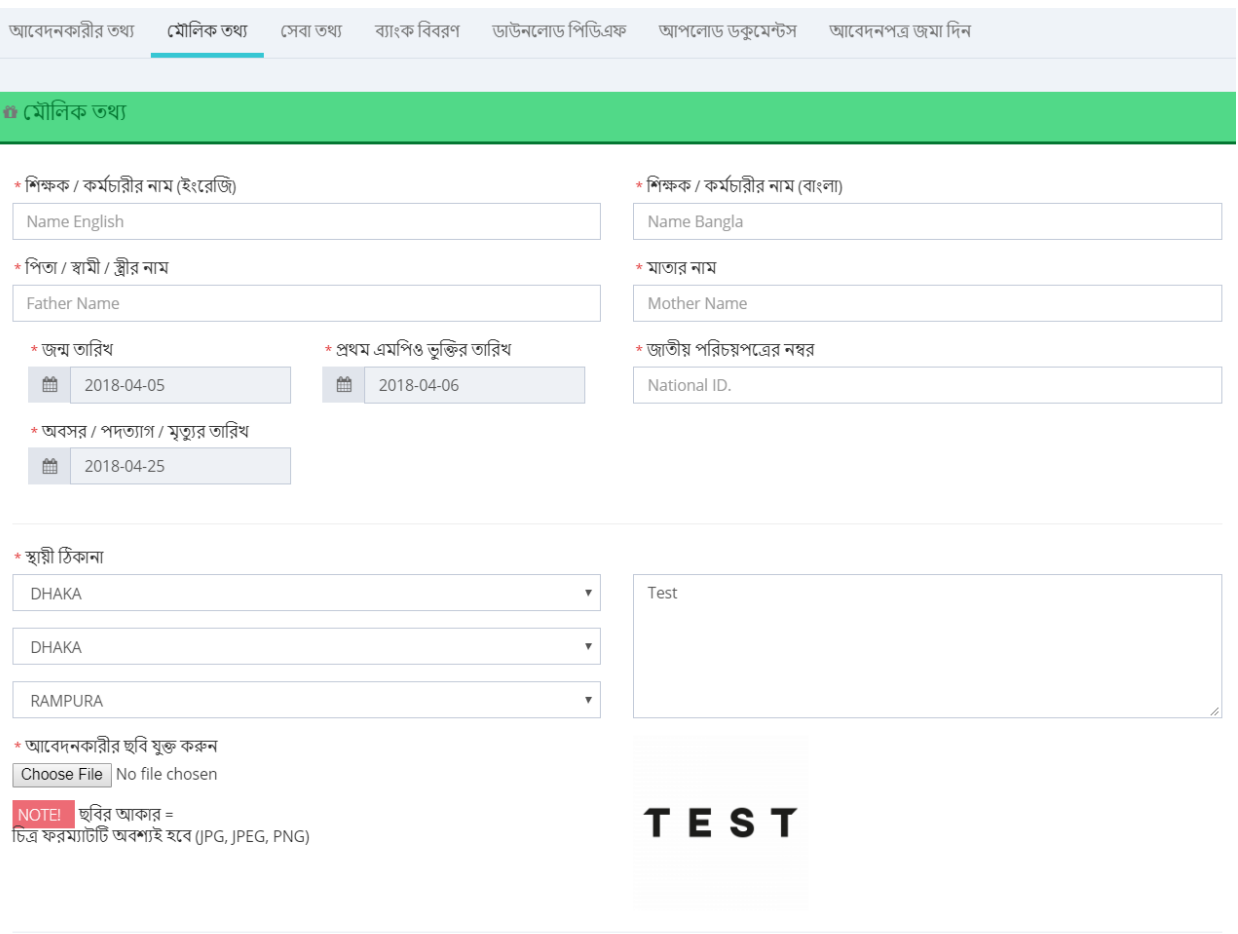

সাবমিট

Page  $\infty$ 

#### <span id="page-8-0"></span>*9.* দসবা তথয

সেবা তথ্য ট্যাবের অধীনের ঘরগুলোতে আপনার সর্বশেষ উত্তোলিত মূল বেতন, অবসর গ্রহণ বা ইস্তফাকালে বেতনক্রম ও মূল বেতন, মোট কার্যকর চাকুরীকাল এবং চাকুরী বিরতিকাল উল্লেখ করুন।

ঘরগুলো যে ফরম্যাটে পূরণ করতে হবে তার উদাহরন ভেতরে দেয়া আছে৷ উল্লেখিত ফরম্যাটেই আপনাকে পূরণ করতে হবে৷ যেমন – টাকার দেনত্র ইংনরনজ অংনক (123456789) এবং নদনকানলর দেনত্র 1 Year 2 Months 3 Days এভানব টাইপ করনত হনব।

পূরণ হয়ে গেলে "সাবমিট" বাটনে ক্লিক করবেন৷ "সাবমিট" বাটনে ক্লিক করলে আপনাকে পরবর্তী ট্যাবে নিয়ে যাওয়া হবে৷ তবে আপনি চাইলে পূনরায় আগের ট্যাবে ক্লিক করে ফেরত যেতে পারবেন এবং প্রদত্ত তথ্য এডিট/সংশোধন করতে পারবেন।

ন**তুন যুক্ত করুনঃ** আপনি চাইলে এখানে নতুন শিক্ষা প্রতিষ্ঠান যুক্ত করতে পারেন৷ এজন্য + **নতুন যুক্ত করুন** এ ক্লিক করুন এবং আবির্ভূত ফরম পূরণ (<u>রেজিস্ট্রেশনের</u> সময় যেভাবে করেছিলেন, সেই উপায়ে) করে নীচের "**নতুন যুক্ত করুন**" বাটনে ক্লিক করুনা

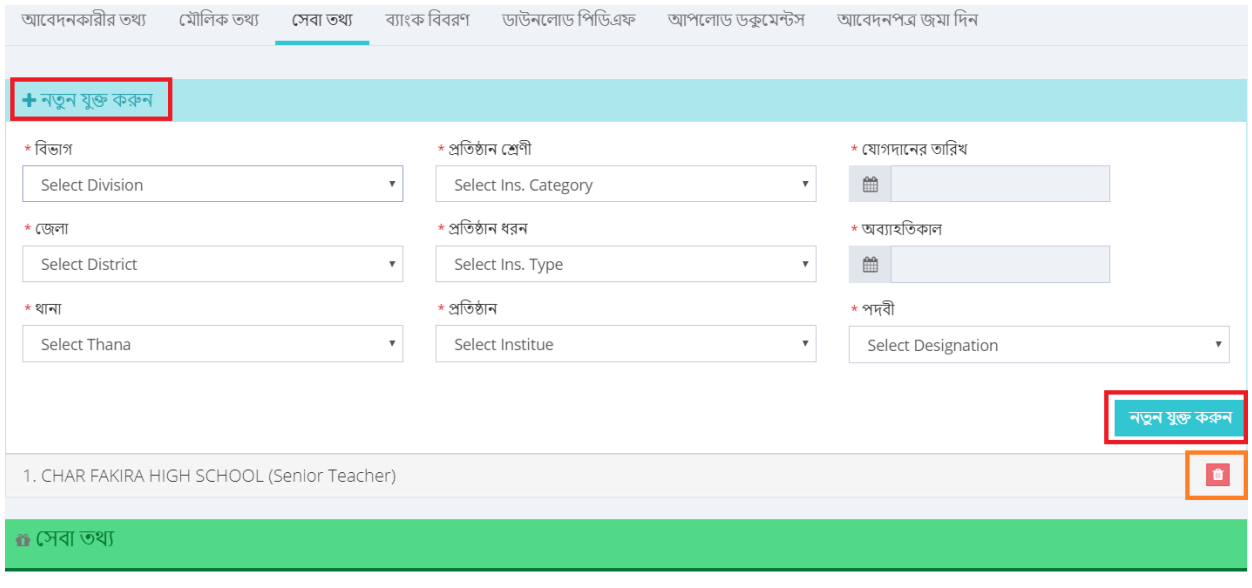

যুক্ত করা কোন প্রতিষ্ঠানের নাম মুছে ফেলতে চাইলে তার পাশের **<sup>বা</sup>বাটনে ক্লিক করুন**।

Page  $\sigma$ 

## <span id="page-9-0"></span>*10.* বযাংক নববরর্

ব্যাংক বিবরণ ট্যাবের অধীনের ঘরগুলোতে আপনার **হিসাবের নাম** এবং **হিসাব নাম্বার** ইংরেজী অংকে পূরন করুনা **হিসাবের ধরন, জেলা, ব্যাংক** ও শাখা পূরনের জন্য সংশ্লিষ্ট ঘরগুলোতে ক্লিক করুন এবং আবির্ভূত লিস্ট থেকে আপনার কাঙ্খিত নাম সিলেক্ট করুন। শাখা সিলেক্ট করার পর **রাউটিং** নাম্বার স্বয়ংক্রিয়ভাবে পূরণ হয়ে যাবে৷ অতঃপর "সাবমিট/Submit" বাটনে ক্লিক করুন৷

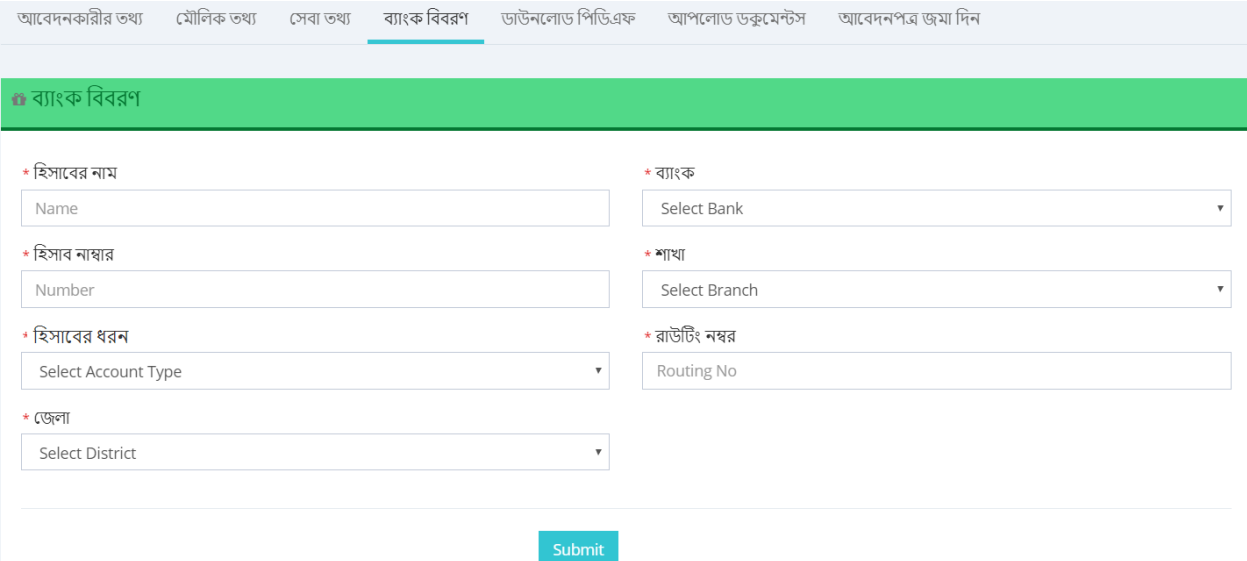

Page-

## <span id="page-10-0"></span>১১. ডাউনলোড পিডিএফ

ব্যাং**ক বিবরণ** সাবমিট করার পর **ডাউনলোড পিডিএফ** ট্যাব আসবে। এখানে আবেদনপত্রের সাথে যে সব কাগজপত্র সংযুক্ত করতে হবে তার লিস্ট দেখতে পাবেন। লিস্টে উল্লেখিত সকল ডকুমেন্ট/কাগজপত্রাদি আপনাকে নিজ উদ্যোগে সংগ্রহ করতে হবে এবং নির্দেশিত উপায়ে যথাযথভাবে জমা দিতে হবো অতঃপর আবেদনপত্রের নমূনা সংগ্রহের জন্য নীচের Download PDF বাটনে ক্লিক করুনা

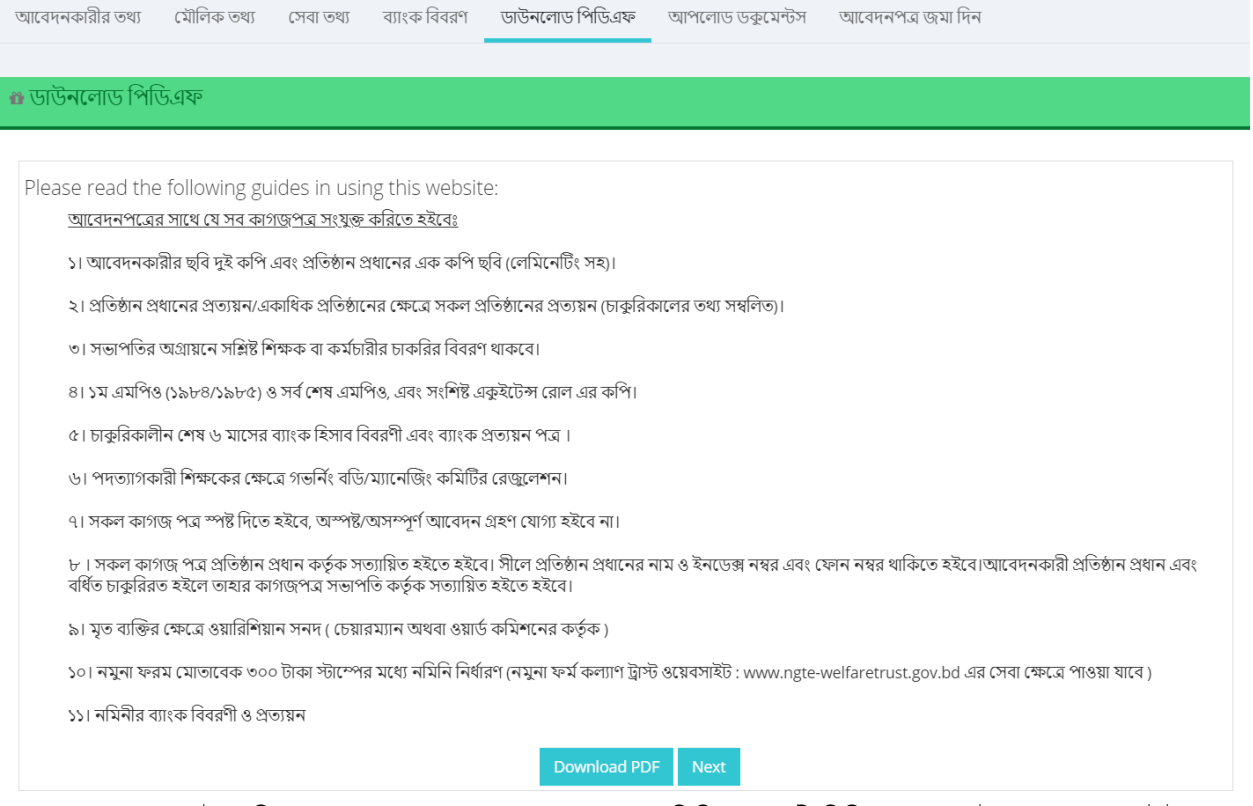

Download PDF বাটনে ক্লিক করলে আপনার পূরণকৃত তথ্যসমূহের ভিত্তিতে একটি পিডিএফ ডকুমেন্ট ওপেন হবে৷ এটাই আপনার

আবেদনপত্রের পূর্ণরূপ৷ এই ফর্ম/আবেদনপত্র টি আপনার কম্পিউটারে সেইভ করুন (সংরক্ষন করার জন্য) এবং এর একটি প্রিন্ট আউট নিনা

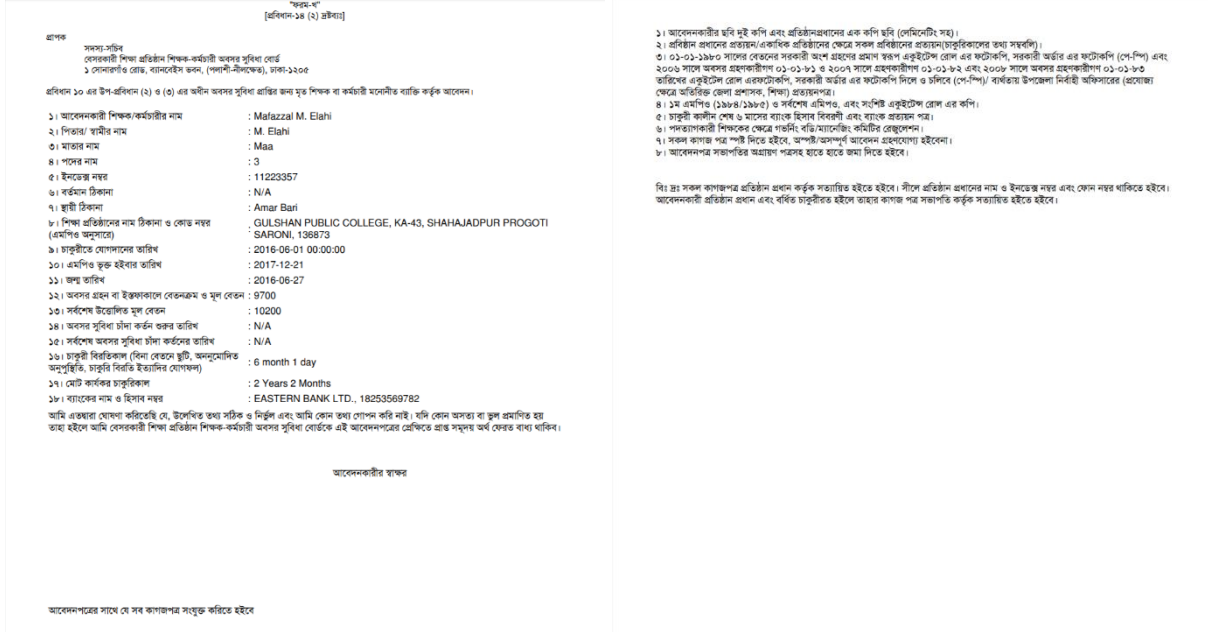

প্রিন্টকৃত এই আবেদনপত্রটিতে আপনার/আবেদনকারীর সাক্ষর দিয়ে যেভাবে নির্দেশনা দেয়া হয়েছে সেভাবে নির্দিষ্ট স্থানে জমা দিতে হবে।

Page

## <span id="page-11-0"></span>১২. আপলোড ডকুমেন্টস

ডাউনলোড পিডিএফ থেকে আবেদন পত্র সংগ্রহ করার পর তার নীচের Next বাটনে ক্লিক করুন। আপনাকে **আপলোড ডকুমেন্টস** ট্যাবে নিয়ে যাওয়া হবে। এখানে উল্লেখিত কাগজপত্রাদি স্ক্যান করে আপনার কম্পিউটারে PDF ফাইল হিসেবে সেইভ করুন। অতঃপর নির্দিষ্ট ফাইল আপলোড করতে তার নীচের "Choose File" বাটনে এ ক্লিক করে কম্পিউটার থেকে উক্ত ফাইল সিলেক্ট করে **Open** ক্লিক করুন। ফাইল আপলোড*।* সংযুক্তি সম্পন্ন হলে No File chosen এর স্থলে উক্ত ফাইলের নাম দেখবেন।

প্রথমে প্র<mark>তিষ্ঠানের জন্য নতুন যুক্ত করুন</mark>-এর অধীনের ফাইলগুলি সংযুক্ত করুন এবং প্রতিষ্ঠানের নাম সিলেক্ট করুন৷ সকল ফাইল সংযুক্তি সম্পন্ন হলে "নতুন যুক্ত করুন" বাটনে ক্লিক করুন৷ সঠিকভাবে সংযুক্তি সম্পন্ন হলে "File for the institute successfully" লিখা আসবে৷

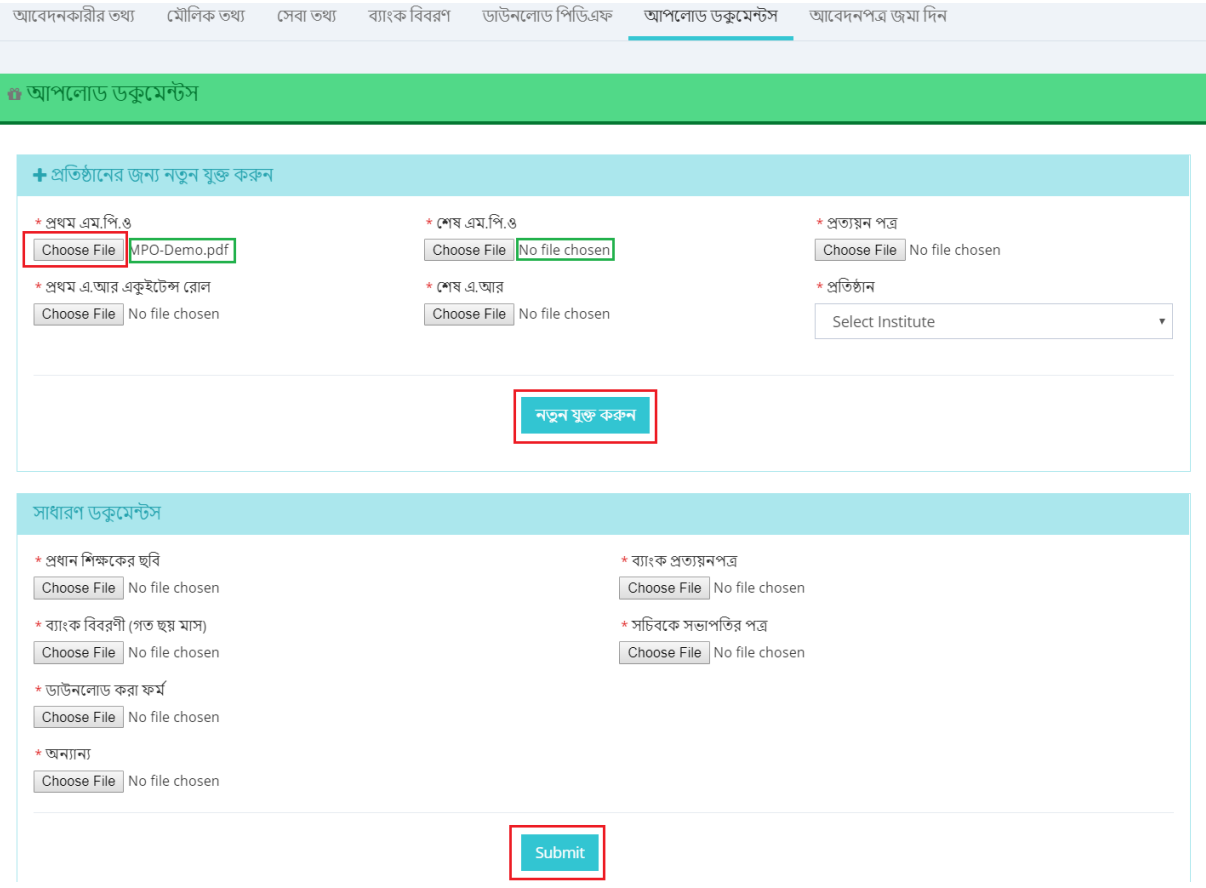

অতঃপর সাধারণ ডকুমেন্টস-এর অধীনের ফাইলগুলি সংযুক্ত করুন এবং সকল ফাইল সংযুক্তি সম্পন্ন হলে "Submit" বাটনে ক্লিক করুনা

সঠিকভাবে সংযুক্তি সমপন্ন হলে আপনাকে **আবেদনপত্র জমা দিন** ট্যাবে নিয়ে যাওয়া হবে৷

# <span id="page-12-0"></span>*13.* আনবদনপত্র জমা নদন

আপনি যদি উপরিউক্ত সকল ধাপসমূহ সঠিকভাবে সম্পন্ন করে থাকেন, এবং সকল তথ্য ও সংযুক্ত কাগজপত্রাদি সঠিক বলে নিশ্চিত হন, তবে নীচের "আবেদনপত্র জমা দিন" বাটনে ক্লিক করুন। আপনার আবেদনপত্র জমা দেয়া সম্পন্ন জমা হবে এবং নিশ্চিতকরন স্বরূপ নীচের মতো একটি প্রিভিউ দেখতে পাবেন। আবারো জমা দেয়া নিশ্চিত করতে "জমা দিন" বাটনে ক্লিক করুন।

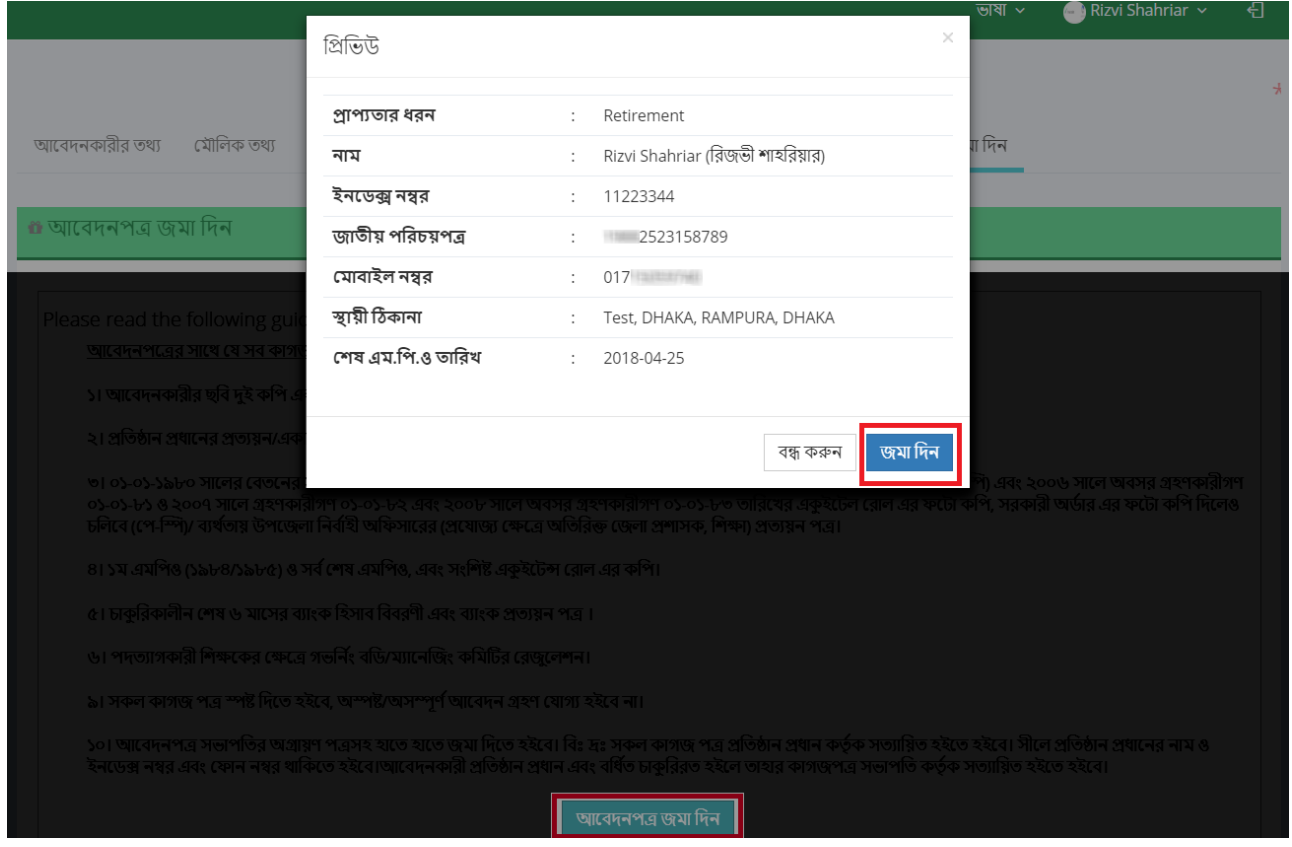

<mark>বিঃদ্রঃ</mark> "আবেদনপত্র জমা দিন"-এ ক্লিক করার আগে যদি আপনি চান তবে পূর্ববর্তী ট্যাবসমূহে ফেরত যেতে পারবেন এবং আপনার প্রদত্ত তথ্য সংশোধন করতে পারবেন। একবার "আবেদনপত্র জমা দিন"-এ ক্লিক করে "জমা দিন" নিশ্চিত করার পর আর কোন সংশোধন বা পরিমার্জন সম্ভব হবে না।

#### <span id="page-13-0"></span>*14.* আনবদনপত্র জমা সিন্ন

 $41:$ 

উপরোল্লিখিত "**জমা দিন**" বাটনে ক্লিক করার পর আবেদনপত্র সঠিকভাবে জমা হয়ে যাবার পর নীচের মেসেজটি (সবুজ দাগ চিহ্নিত) সহ পেইজটি দেখতে পাবেনা এই পেইজে পাঁচটি ট্যাব আছে (হলুদ দাগ চিহ্নিত), যেগুলোতে ক্লিক করে আপনি আপনার/আবেদনকারীর জমাকৃত তথ্য ও সংযুক্ত কাগজপত্রাদি দেখতে পাবেন (তবে এডিট/পরিবর্তন করতে পারবেন না)।

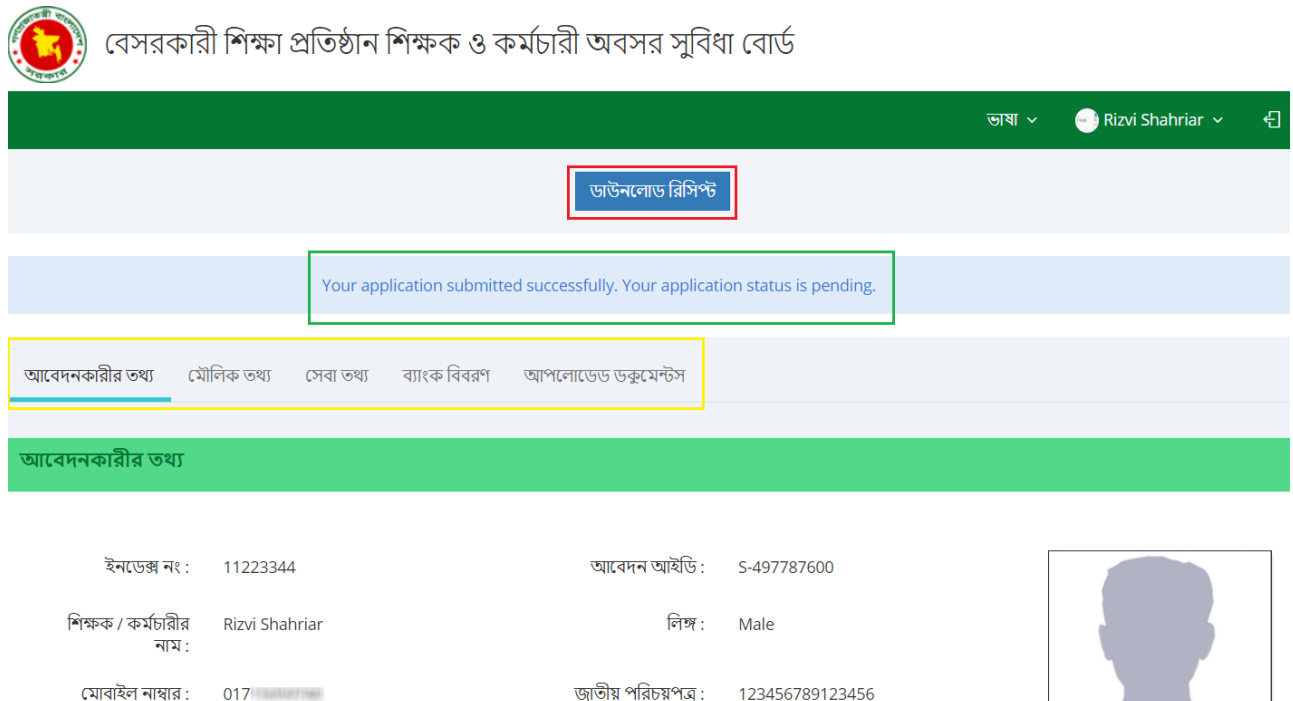

আপনার অনলাইন আবেদনপত্র জমা দেয়ার রশীদ পেতে উপরের "ডাউনলোড রিসিপ্ট" বাটনে ক্লিক করুনা রিসিপ্টটি নীম্নের মতো PDF ফাইল আকানর আসনব, যা আপনন সংনিষ্ট বাটনন নিক কনর র্াউননলার্ / নপ্রন্ট করনত পারনবন।

ই-মেইল: @gmail.com

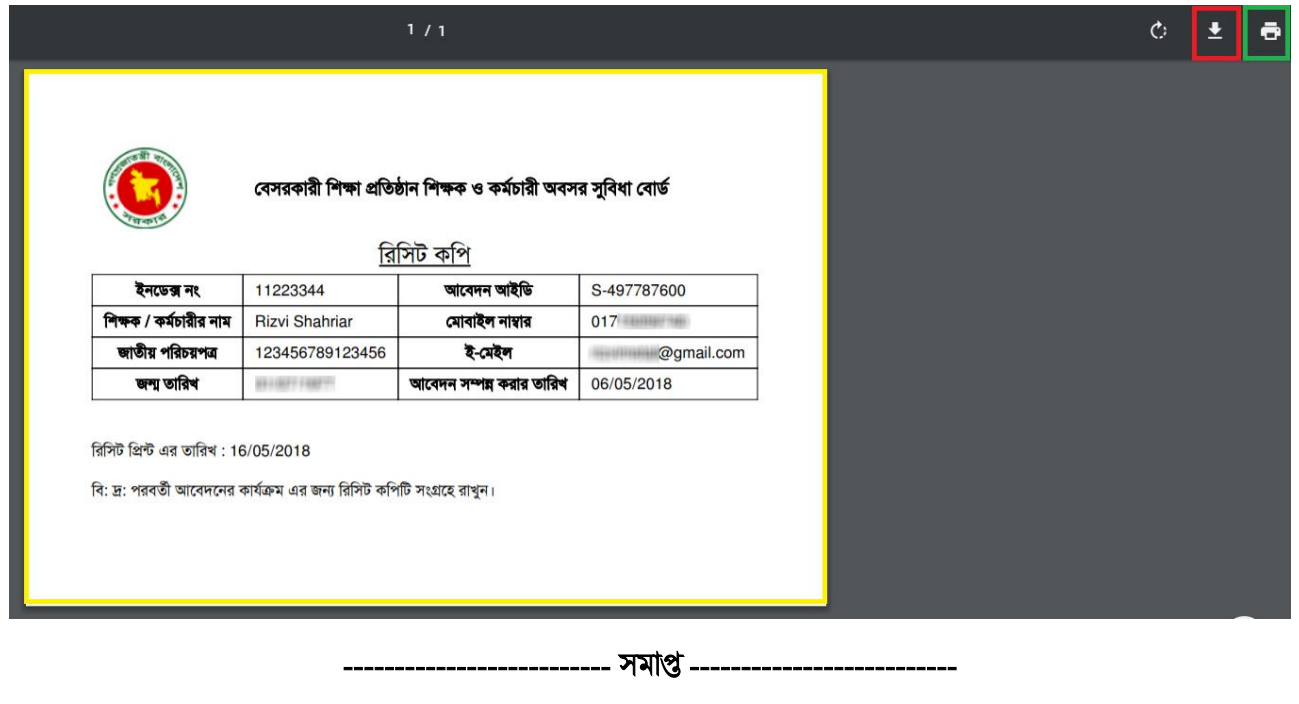

Page